## **Dátumformátum beállítása Wordben körlevél készítésekor**

1. Jobb klikk a dátumot tartalmazó adatmezőn. A helyi menüből választd ki a *Mező szerkesztése…* lehetőséget!  $F$   $D$   $A$   $\frac{aV}{c}$   $\cdot$   $A$   $\cdot$   $\frac{1}{12}$   $\cdot$   $\frac{1}{32}$   $\cdot$ 

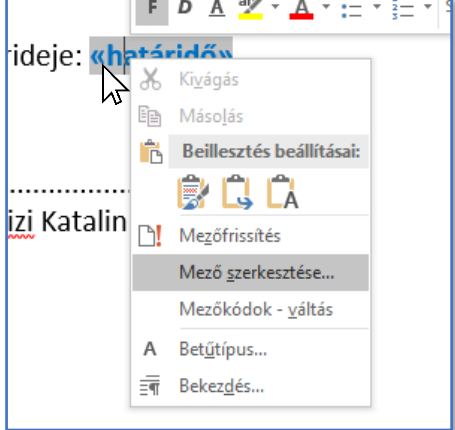

2. Ezek után választd a *Mezőkódok* feliratú gombot!

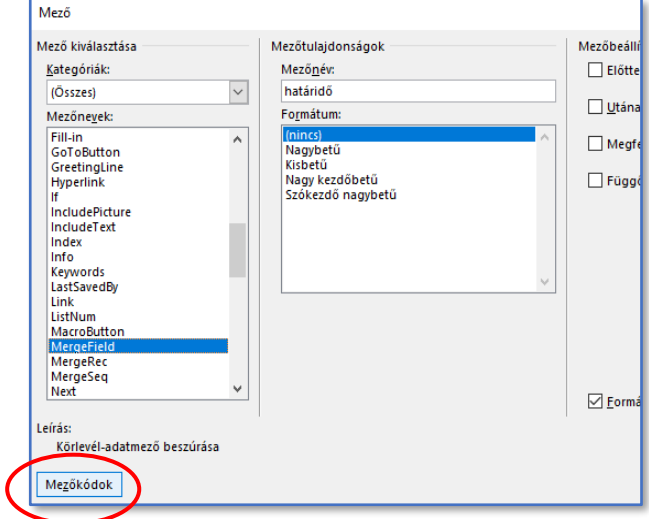

## 3. A Mezőkódok nevű szövegdobozba írd a következő kódot!

**MERGEFIELD** *a dátumot tartalmazó mezőkód neve* **\@ "yyyy. MMMM d."**

Itt az **yyyy** az évszám kiírását jelenti 4 számjeggyel.

Az **MMMM** a hónap teljes nevének kiírása. Ha csak **MMM** szerepel, akkor a hónap nevét rövidíti, ha **MM**-et írunk, akkor a hónap sorszámát írja ki.

A **d** a nap kiírása kettő vagy egy számjeggyel. A **dd** a nap kiírása minden esetben kettő számjeggyel.

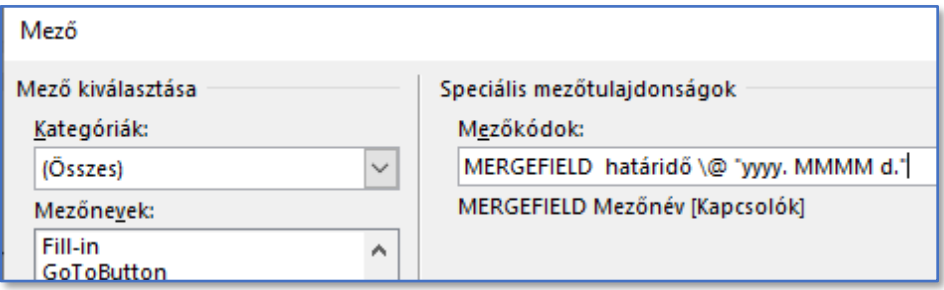